# **Tutorial Pengoperasian SIKOHAR (Sistem Koordinasi dan Harmonisasi) Produk Hukum**

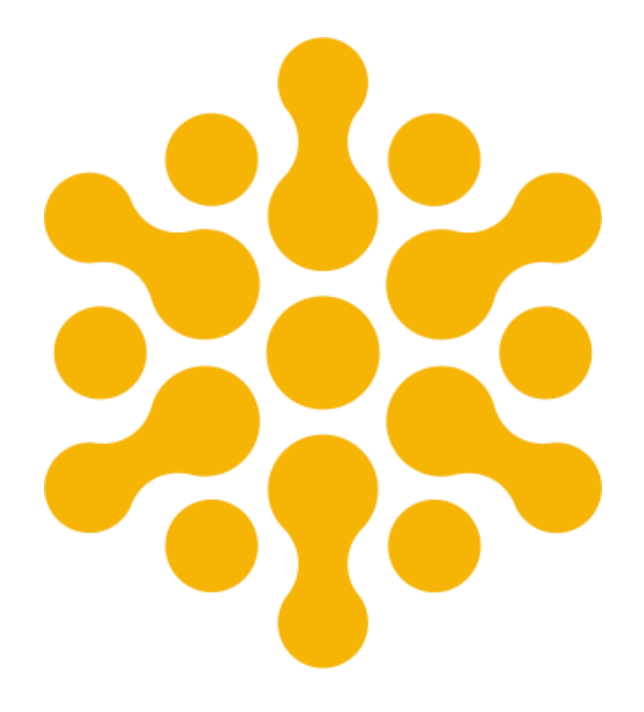

**Bagian Hukum Sekretariat Daerah Kabupaten Batang Tahun 2019**

#### **1. Cara mengakses Aplikasi Sikohar**

#### aplikasi sikohar ada di

[https://sikohar.bagianhukum.batangkab.go.id](https://sikohar.bagianhukum.batangkab.go.id/)

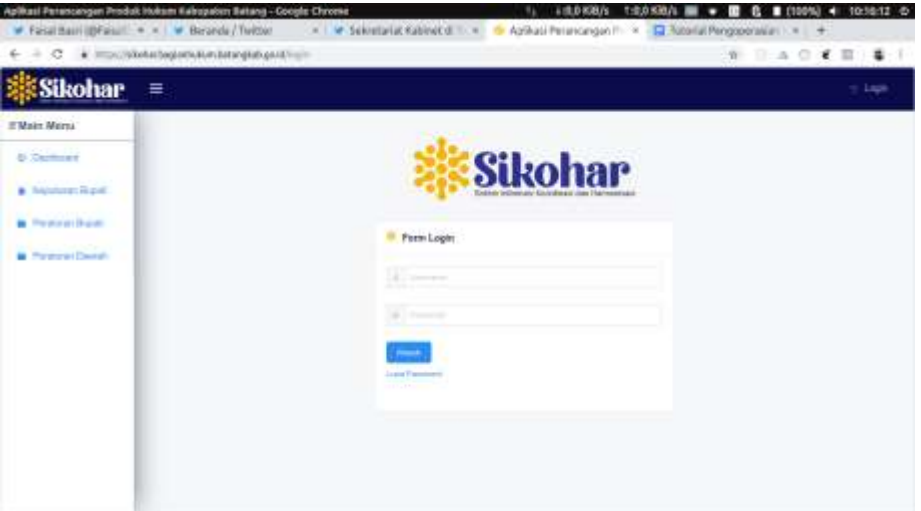

*Tampilan awal aplikasi sikohar*

**2. Login menggunakan user dan password OPD masing** username dan password akan diberikan saat pelatihan

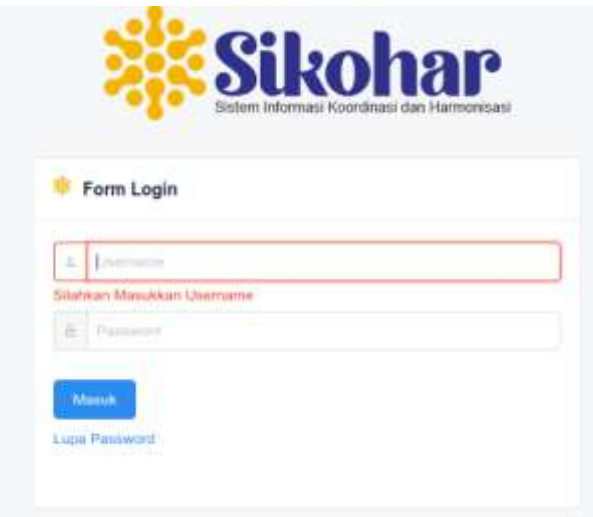

*form login sikohar*

**3. Setelah login muncul halaman dashboard sikohar,**  1.0.0 KiB/s 1:0,0 KiB/s  $\blacksquare$  =  $\blacksquare$  0 0 0 (98%) + 20.58.00 0 Aplikasi Perancangan P  $\rightarrow$  $\mathbf{C} \quad \Rightarrow \quad \mathbf{C} \qquad \text{ is a unique number of subgroups.}$  $\mathbf{a}$  $A \circ C$  $$Skohar =$ · Overstor Davor » E Main Menu **Q** Democrat  $\bf 0$  $\pmb{0}$  $\bf{0}$ **B** Kerzhaart Riger Keputusan Bupati Peraturan Bupati **Peraturan Deerah M** Persons Built FT I Permana Derre

*halaman dashboard sikohar*

**4. Setelah berhasil masuk silahkan ubah password default akun sikohar, supaya akun aman. Caranya klik menu pada pojok kanan atas, dan pilih menu setting**

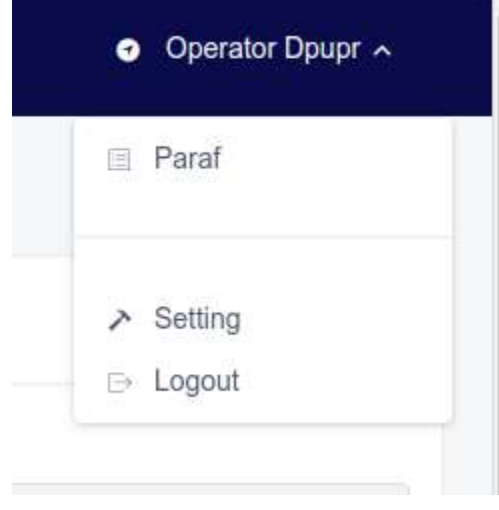

*Menu Pengguna*

**5. Sesuaikan data pada Form setting pengguna, dan ubah password sesuai dengan yang diinginkan, Kemudian klik simpan.**

## **PEMBUATAN KEPUTUSAN BUPATI**

**a. Pilih Menu Keputusan Bupati pada menu utama (samping kiri) SIKOHAR.**

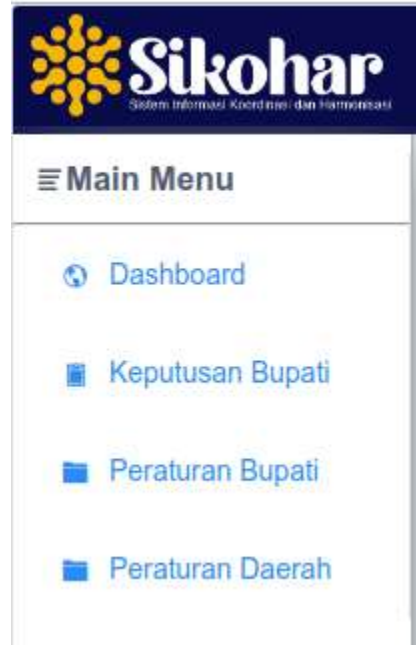

*menu utama sikohar*

## **b. Kemudian akan muncul tampilan data keputusan bupati sebagai berikut :**

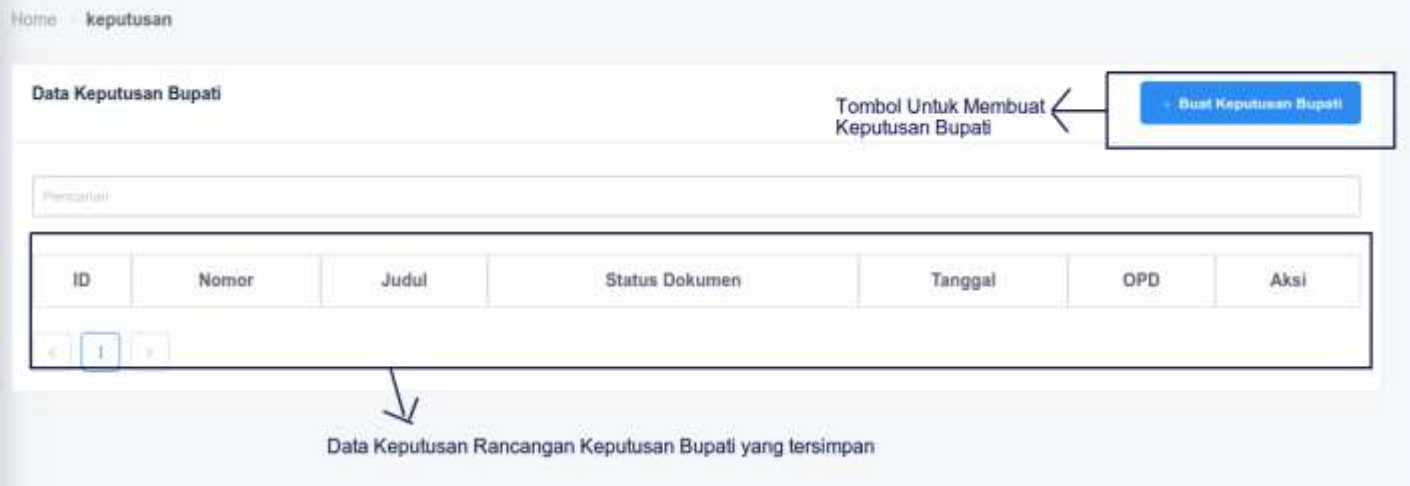

- **c. Klik Tombol `+ Buat Keputusan Bupati` untuk membuat sk, Lalu muncul form keputusan bupati,**
- 

**d. Pilih Kode Klasifikasi Keputusan Bupati berdasarkan urusan.**

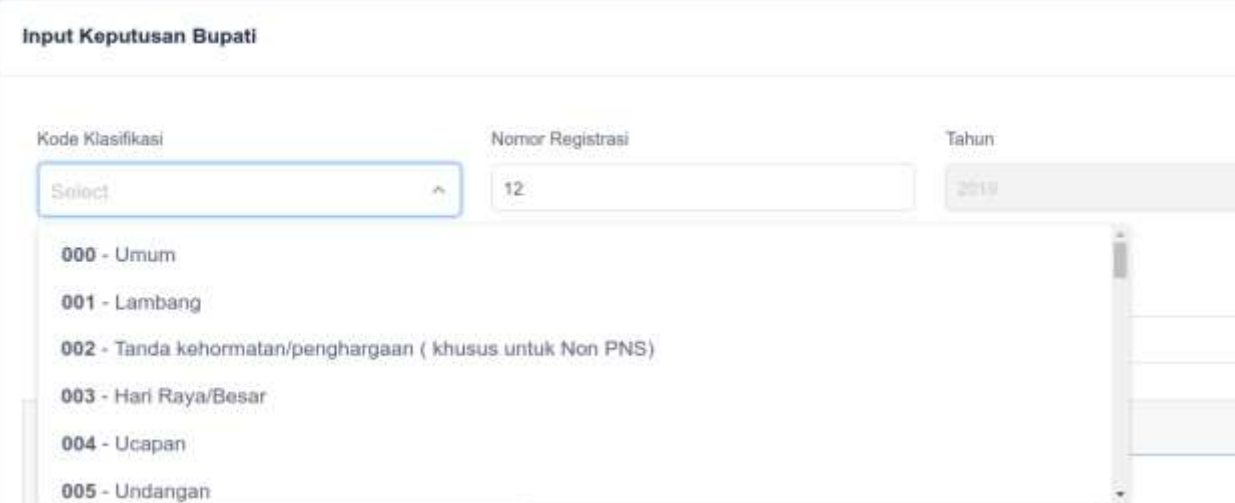

**e. Input Judul dan Point - Point Menimbang Dalam Keputusan Bupati.**

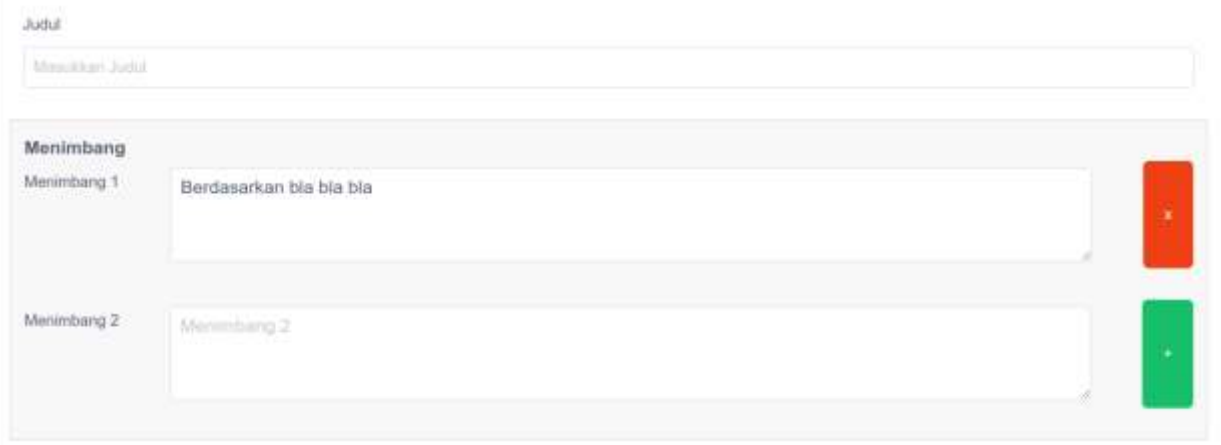

- *Tombol `x` berwarna merah untuk menghapus point menimbang*
- *Tombol `+` berwarna hijau untuk menambah point menimbang*
- **f. Input Point Mengingat, Dimana telah disediakan beberapa peraturan yang biasa digunakan. hapus jika tidak digunakan, dan sesuaikan urutan sesuai peraturan yang ada.**

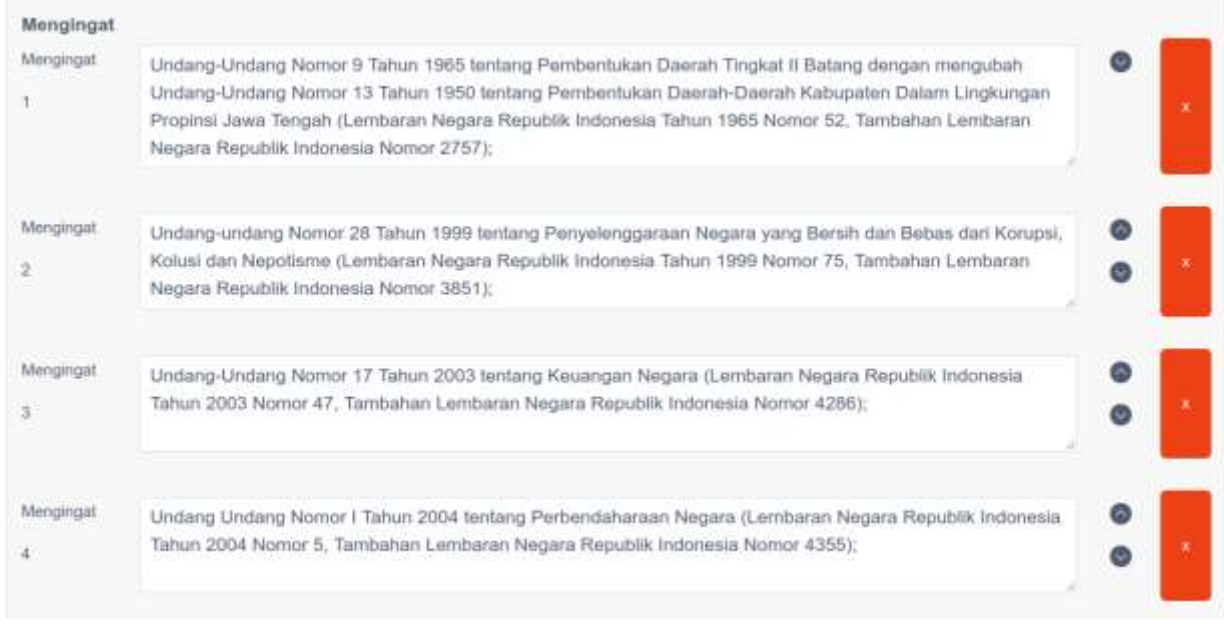

- *Tombol `x` berwarna merah untuk menghapus point mengingat*

- *Tombol `+` berwarna hijau untuk menambah point mengingat*
- *Tombol `^` berwarna hitam untuk mengubah posisi mengingat satu tingkat keatas*
- *Tombol `v` berwarna hitam untuk mengubah posisi mengingat satu tingkat kebawah*
- **g. Input ISI (Diktum) Keputusan Bupati, Salinan (Tembusan) dan Lampiran**

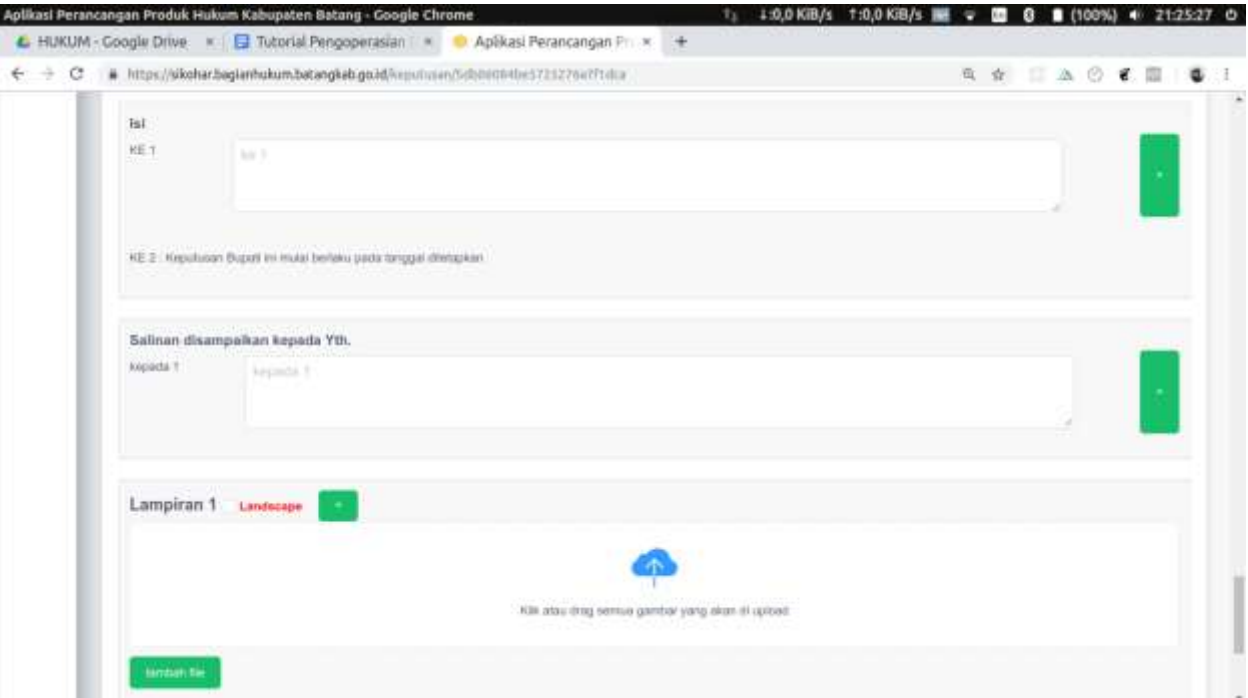

**h. Input Catatan untuk Nota Pengajuan Konsep Naskah Dinas, kemudian klik simpan.**

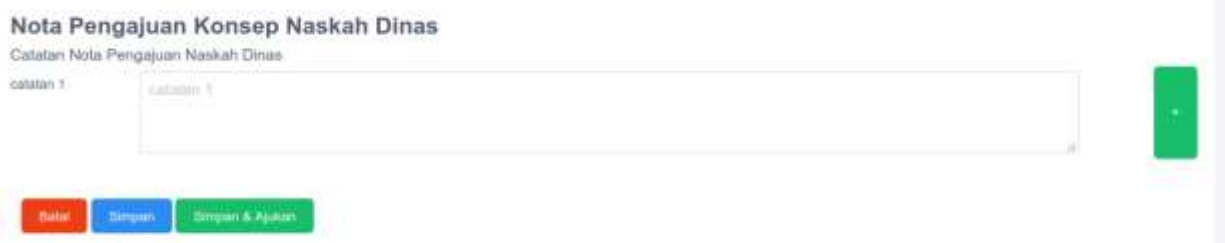

**i. Klik tombol edit untuk mengubah keputusan bupati, delete untuk menghapus, view untuk melihat draft keputusan bupati., Ajukan untuk mengajukan draft keputusan bupati ke bagian hukum.**

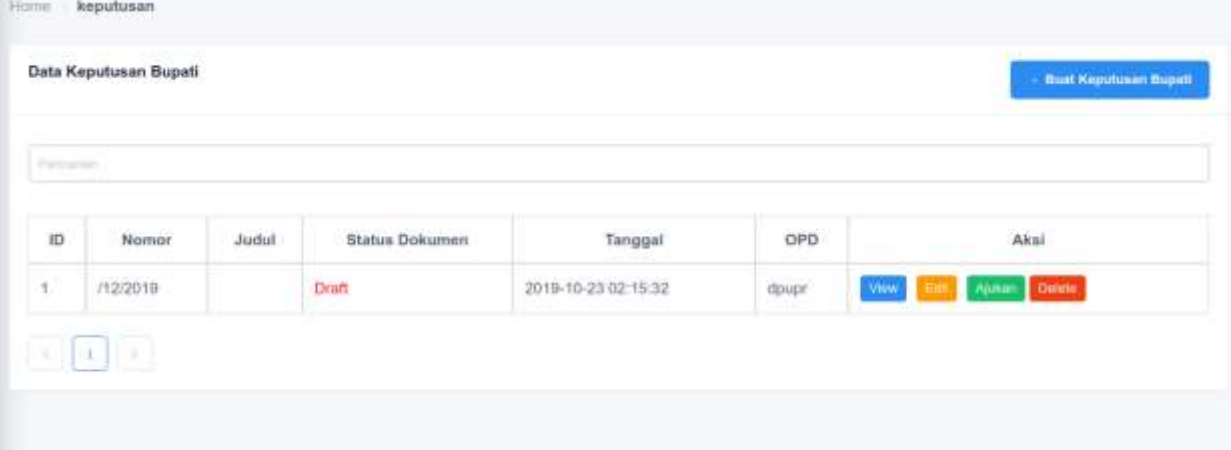

## **PEMBUATAN PERATURAN BUPATI**

**(1) Klik menu peraturan bupati pada menu utama sikohar**

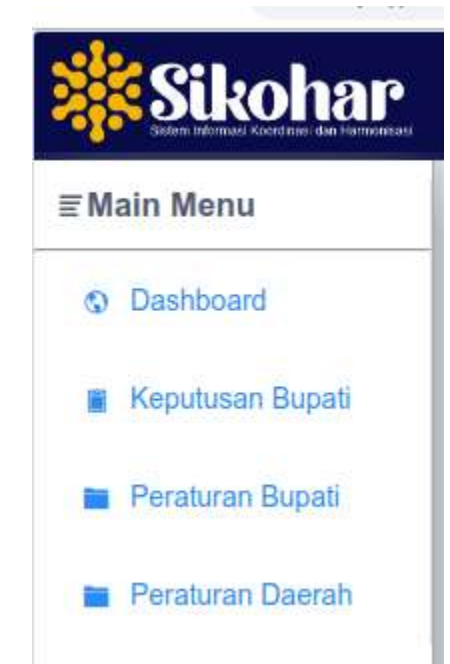

**(2) Klik tombol tambah untuk membuat peraturan bupati, klik view untuk melihat draft peraturan bupati, klik edit untuk mengubah peraturan bupati, ajukan untuk mengajukan draft ke bagian hukum, dan delete untuk menghapus draft peraturan bupati.**

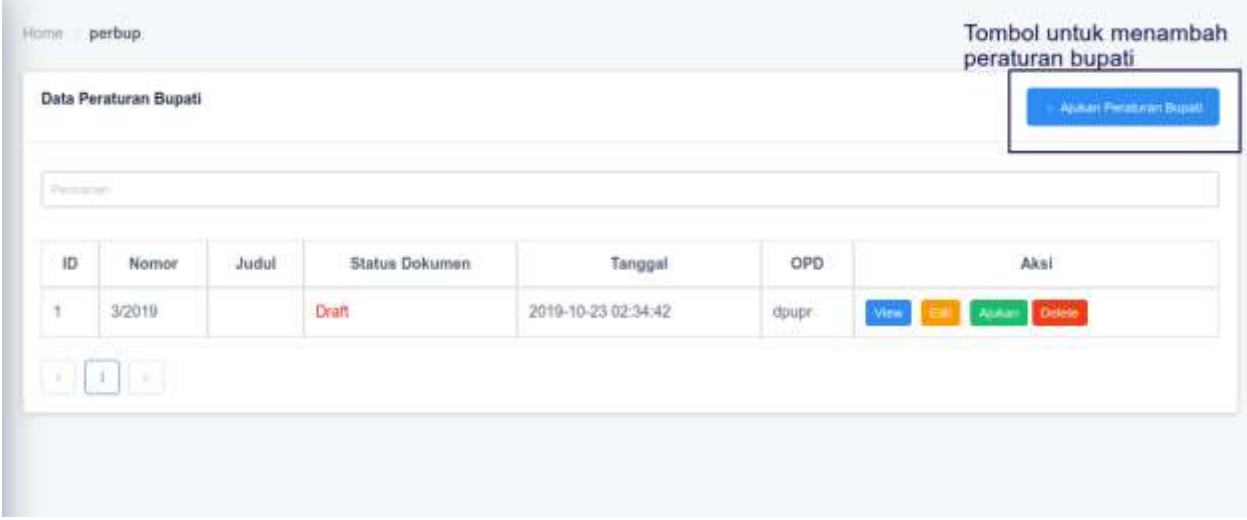

**(3) Isikan Judul, Point Menimbang, dan Sesuaikan Point Mengingat Peraturan Bupati**

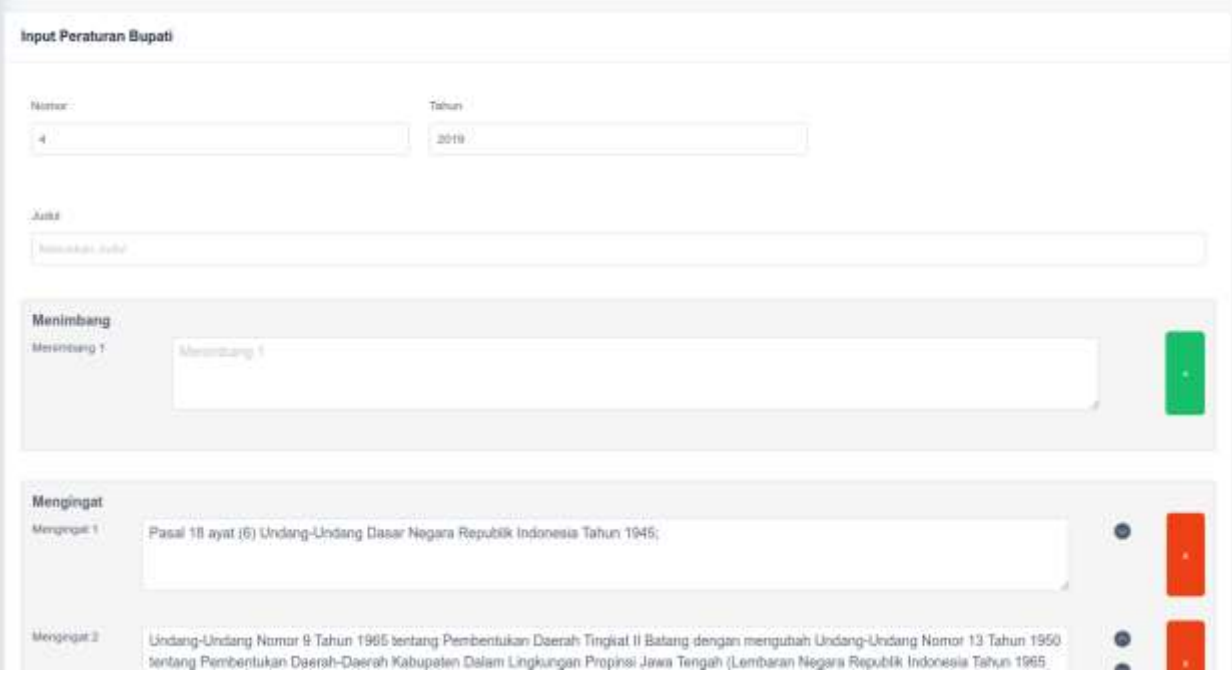

**(4) Isi Peraturan Bupati sesuai dengan Nomenkelatur dan Susunan Naskah Peraturan Bupati.**

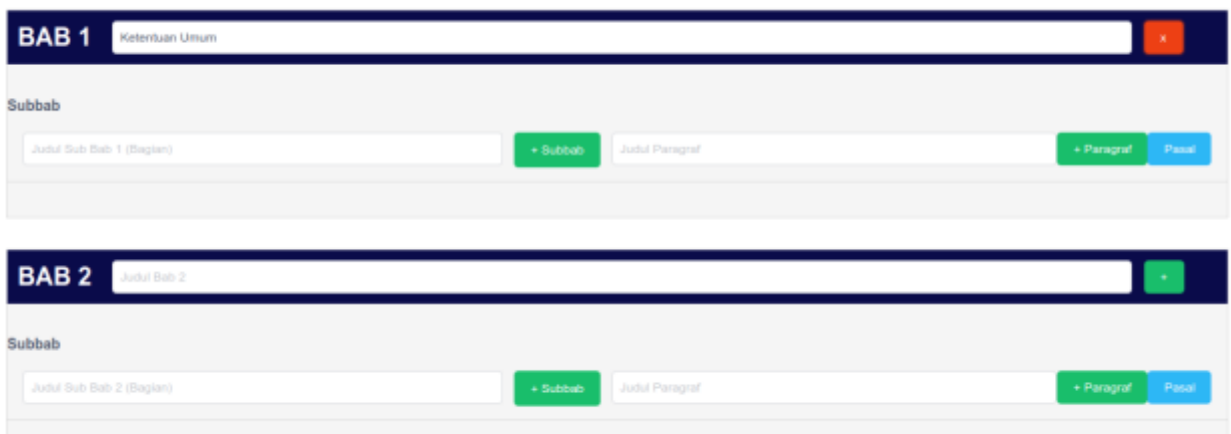

- *Header berwarna biru untuk mengisikan judul Bab*
- *Tombol + pada Header untuk menambah Bab*
- *Tombol - pada header untuk menghapus Bab*
- *Tombol `+ subbab` untuk menambah subbab*
- *Tombol `- subbab` untuk menghapus subbab*
- *Tombol `+ paragraf` untuk menambah paragraf*
- *Tombol `- paragraf` untuk menghapus paragraf*
- *Tombol Pasal untuk masuk ke menu Pasal*
- *Kosongkan Subbab jika tidak ada subbab pada Bab tersebut,*
- *Kosongkan Paragraf jika tidak ada Paragraf pada Subbab*
- *Langsung ke menu pasal jika subbab dan paragraf tidak ada.*

### **(5) Menu Pasal**

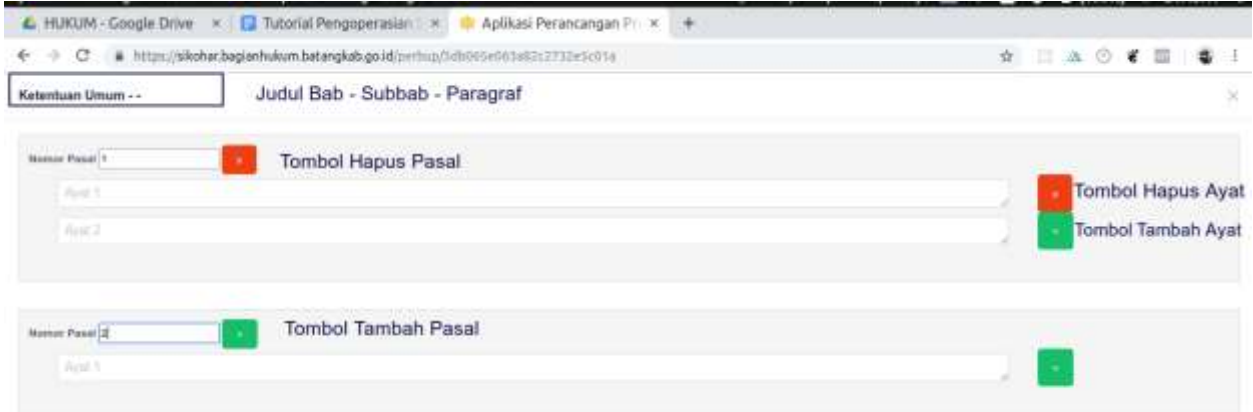

- *Pasal terdiri dari Ayat*
- *Jika ayat hanya satu, maka cukup isikan ayat pertama saja.*
- **(6) Upload lampiran jika tersedia, dan klik simpan**

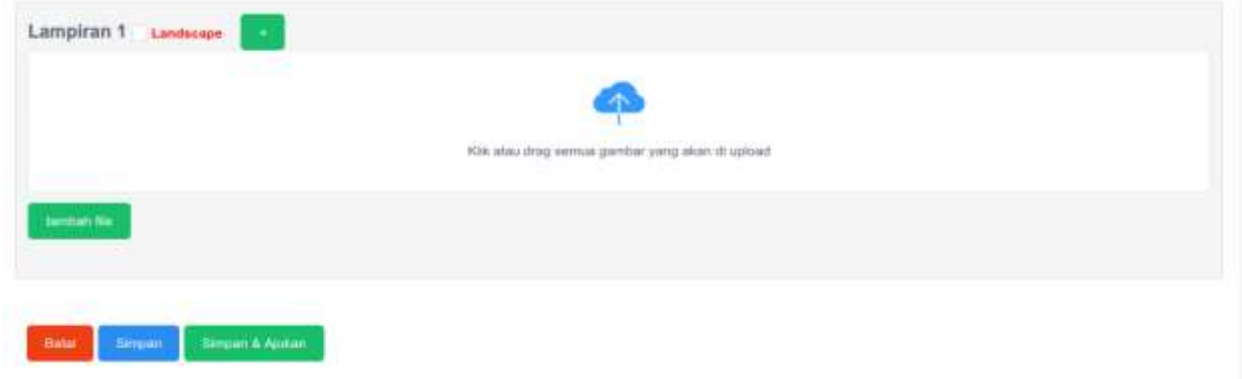

## **PEMBUATAN PERATURAN DAERAH**

**(7) Klik menu peraturan daerah pada menu utama sikohar**

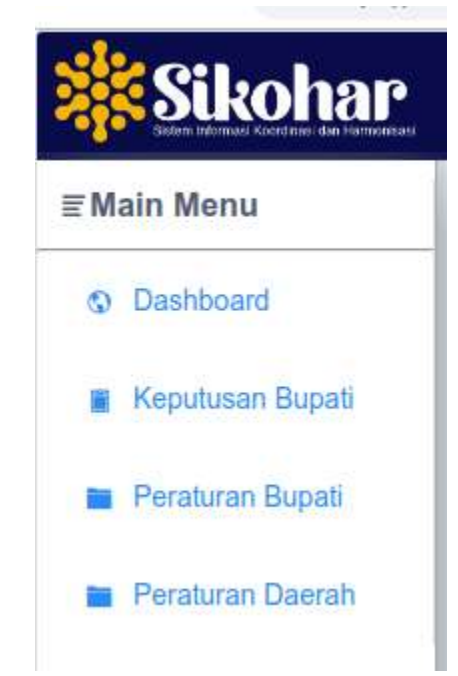

**(8) Klik tombol tambah untuk membuat peraturan daerah, klik view untuk melihat draft peraturan daerah, klik edit untuk mengubah peraturan daerah, ajukan untuk mengajukan draft ke bagian hukum, dan delete untuk menghapus draft peraturan daerah.**

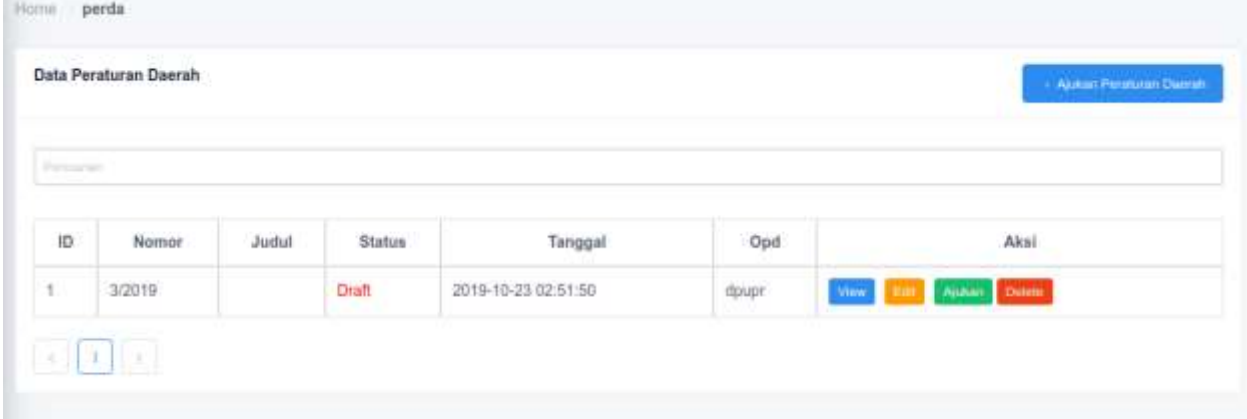

**(9) Isikan Judul, Point Menimbang, dan Sesuaikan Point Mengingat Peraturan Daerah**

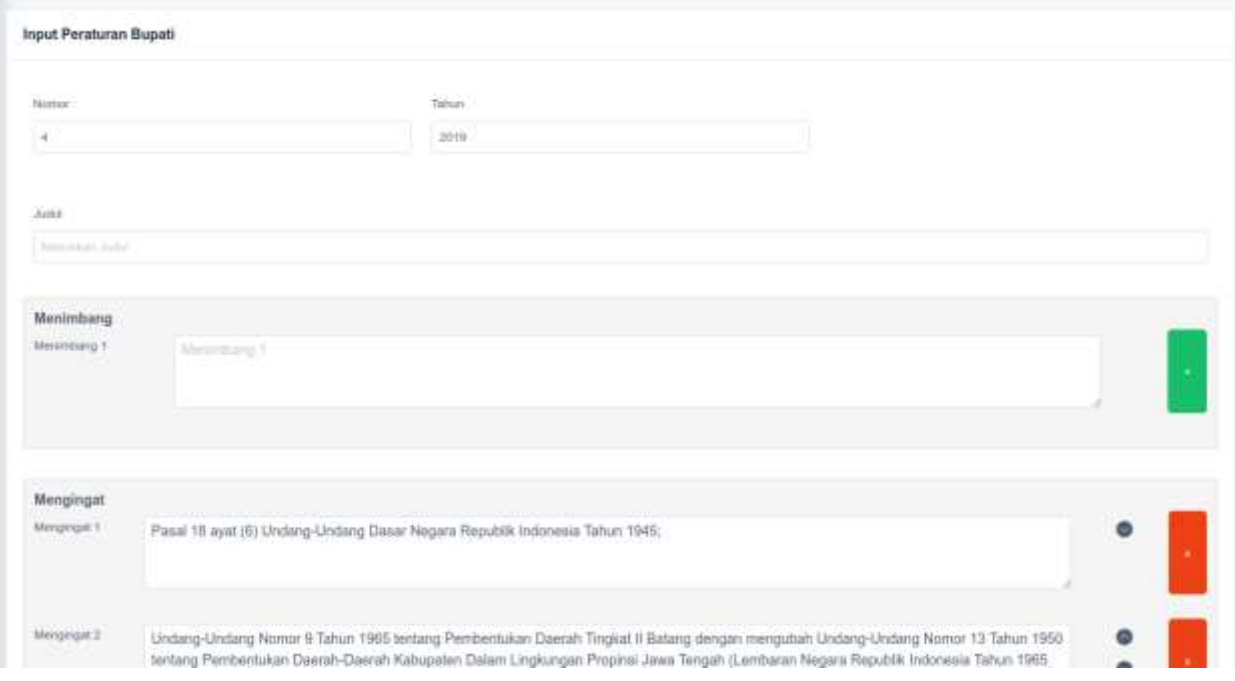

#### **(10) Isi Peraturan Bupati sesuai dengan Nomenkelatur dan Susunan Naskah Peraturan Daerah.**

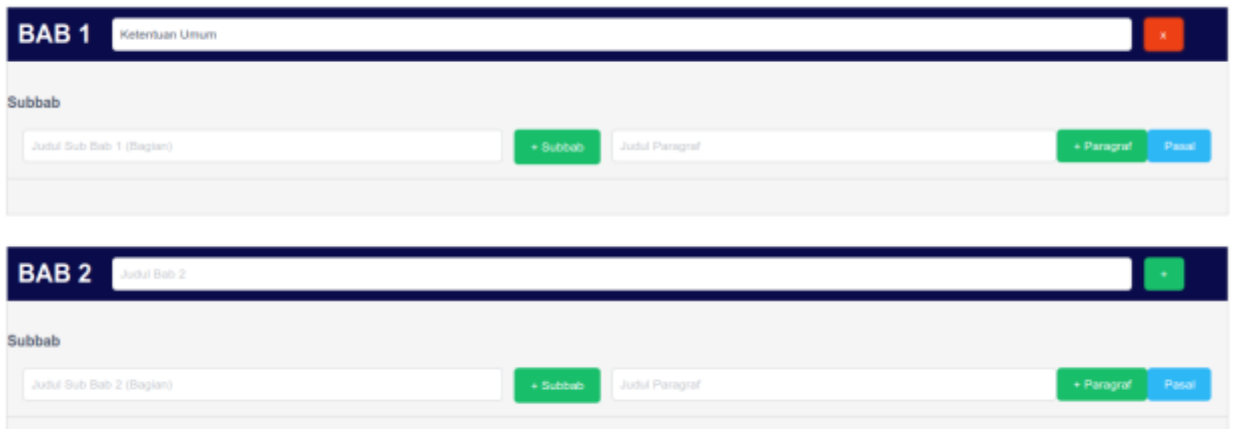

- *Header berwarna biru untuk mengisikan judul Bab*
- *Tombol + pada Header untuk menambah Bab*
- *Tombol - pada header untuk menghapus Bab*
- *Tombol `+ subbab` untuk menambah subbab*
- *Tombol `- subbab` untuk menghapus subbab*
- *Tombol `+ paragraf` untuk menambah paragraf*
- *Tombol `- paragraf` untuk menghapus paragraf*
- *Tombol Pasal untuk masuk ke menu Pasal*
- *Kosongkan Subbab jika tidak ada subbab pada Bab tersebut,*
- *Kosongkan Paragraf jika tidak ada Paragraf pada Subbab*
- *Langsung ke menu pasal jika subbab dan paragraf tidak ada.*

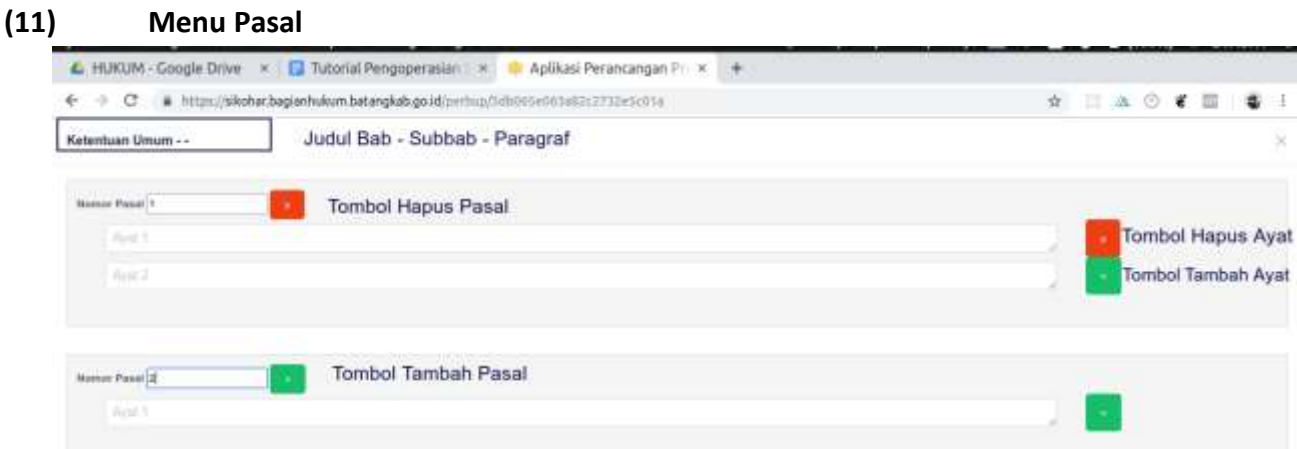

- *Pasal terdiri dari Ayat*
- *Jika ayat hanya satu, maka cukup isikan ayat pertama saja.*

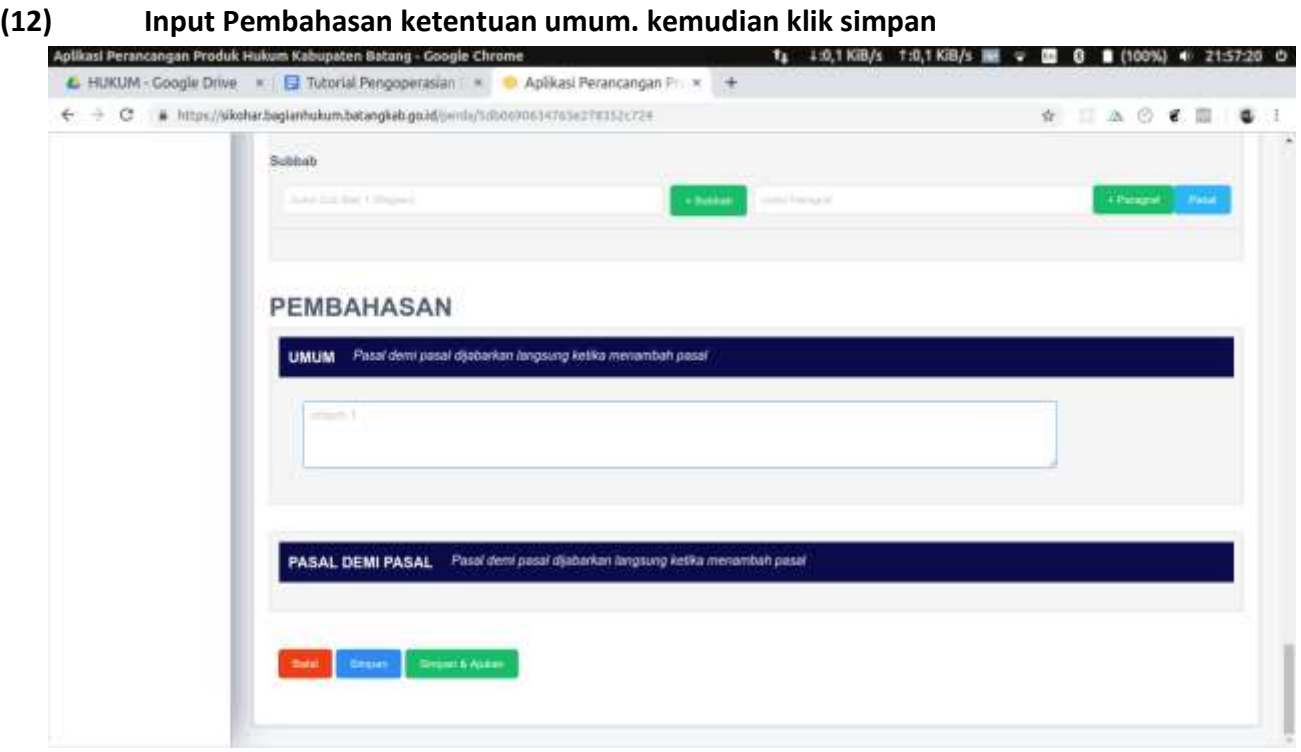

Demikian Tutorial singkat untuk penggunaan sistem koordinasi dan harmonisasi produk hukum Bagian Hukum Sekretariat Daerah Kabupaten Batang.

Jika terdapat kesalahan pada sistem, atau ada saran penambahan fitur pada sistem, silahkan kirim email ke bagian hukum dengan subjek [SIKOHAR].